# Working with PDFs

Gayli Craver

#### Generating PDFs – Notes App (iPhone)

- Open the Notes App and click on the circled "+" sign at the bottom
- Select "Scan Documents"
- Take a picture of the document you would like to scan, adjust the picture as needed, and select "Keep Scan". Add pages as needed in the same way.
- Select "Save"
- Once all pages are scanned, select the upload symbol in the top right corner and select "Create PDF"
- Once you have created the PDF from the documents that were scanned, you can mail it to yourself using the same upload symbol (now in the bottom left)

#### Generating PDFs – using "Print" function

- Print to a PDF (most laptops come with a PDF printer installed)
	- Use the print function, select the "Print to PDF" option, and then select the Print Button at the top
	- A window will appear asking you to select a location/name for the file

Note: for Xcel Workbooks, the "Print to PDF" option will default to print only the current worksheet as a pdf; if you need multiple worksheets printed to a pdf (in 1 file), select the whole workbook and hide any worksheets you do not wish to be printed

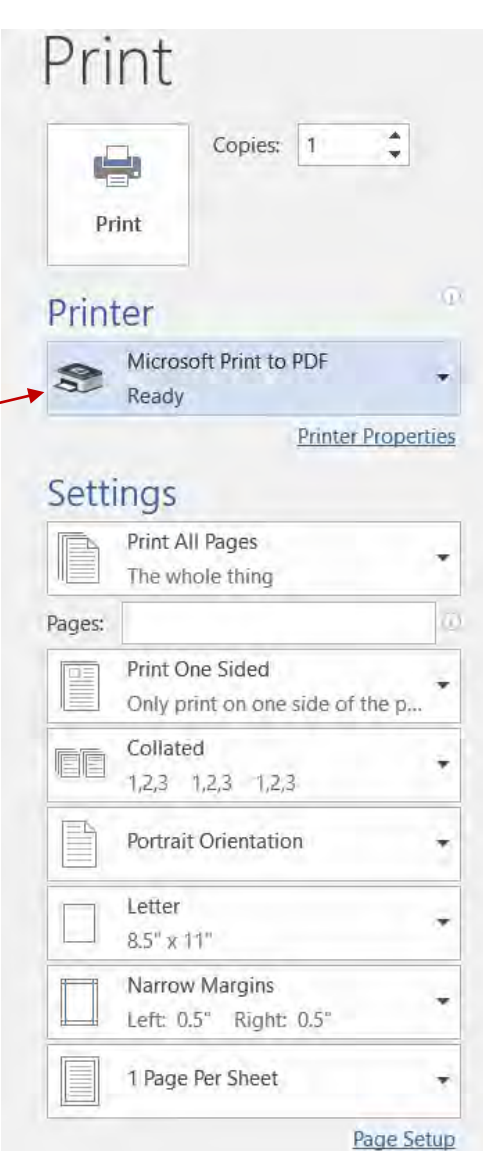

#### Generating PDFs – Using "Save As" function

- Save as a PDF
	- Use the Save As function, but select PDF in the document type menu option instead of .docx (if in MS Word). Once selected, click on the "Save" button

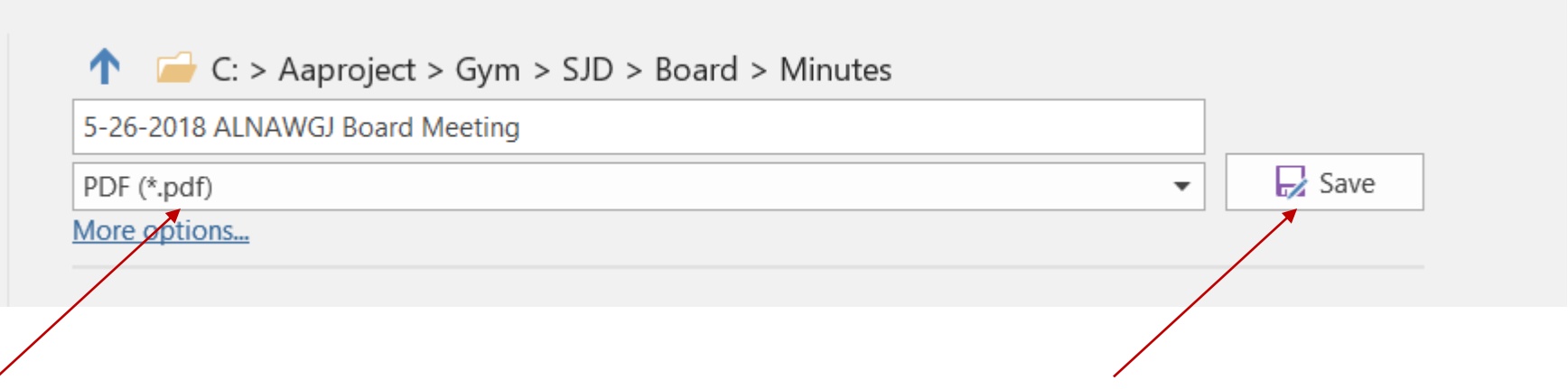

#### Combining PDFs - Options

- Purchase the Adobe PDF Pack ( $\omega$  \$5.99 per month) functions include combining, re-ordering, rotating PDFs
	- Go to the Adobe Document Cloud (DC) website (provided upon purchase) OR open a PDF file and the list of available functions is shown on the right side of the page
- Go to PDFMerge.com (free website for merging PDFs) this works with smaller files; however, there is a size limit

## Combining PDFs – Using Adobe PDF Pack

- Open Adobe PDF Services (provided when viewing a PDF)
- Select PDF files for merging (browse or drag/drop)
- Enter the name for the combined PDF file and select "Combine"
- Download the combined file to your computer

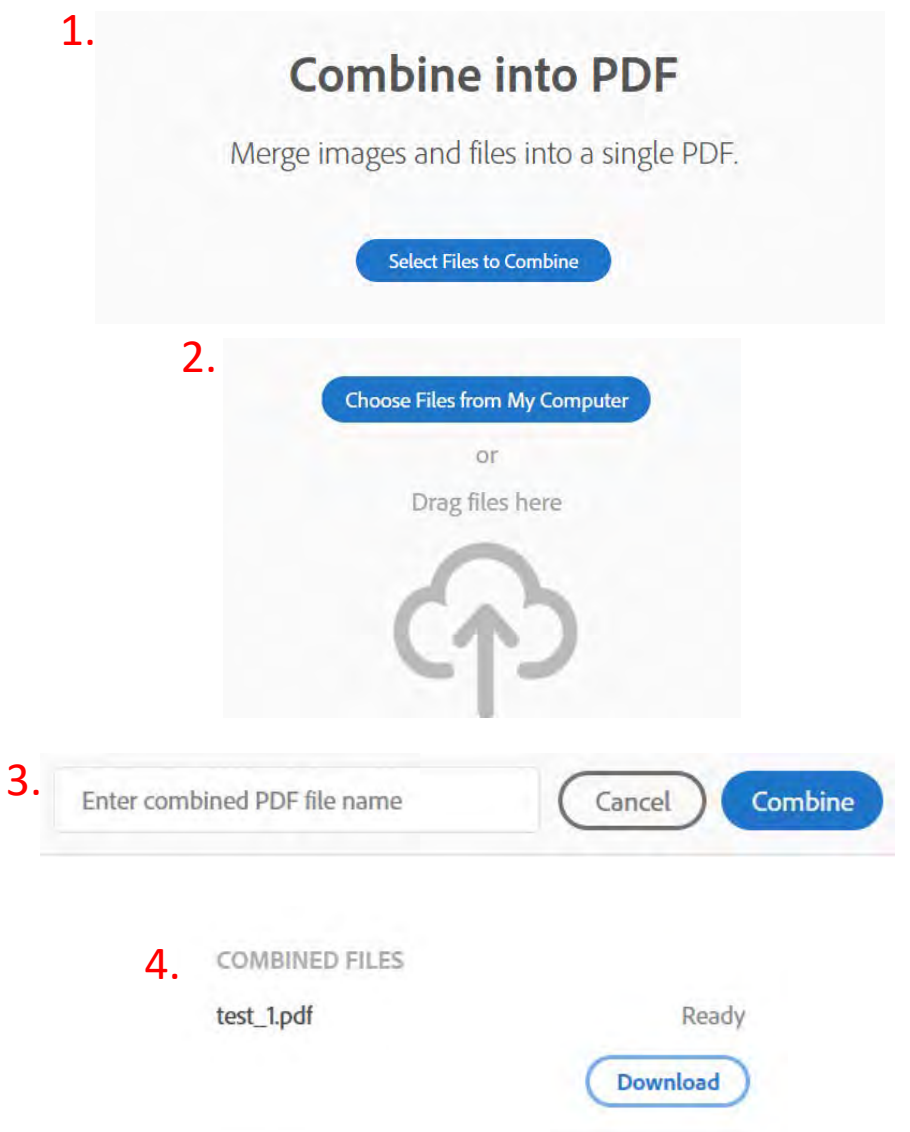

# Combining PDFs – Using PDFMerge

- The following window will appear
	- Browse to the location of the files you would like to merge (if more than 4, click on the "+" sign to add more files)
	- Select them in the order you would like them merged
	- Select the "Merge Files" button at the bottom (you will be shown merge progress)
	- Select "View & Download in Browser (shown in  $2^{nd}$  window)
	- You will be prompted to open or save the file – save the file with a name and location

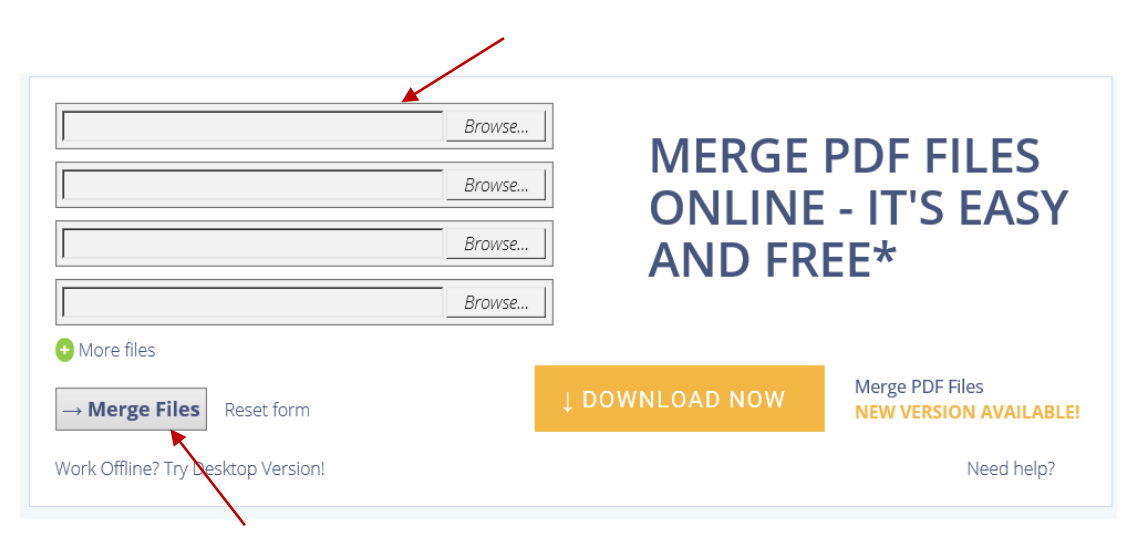

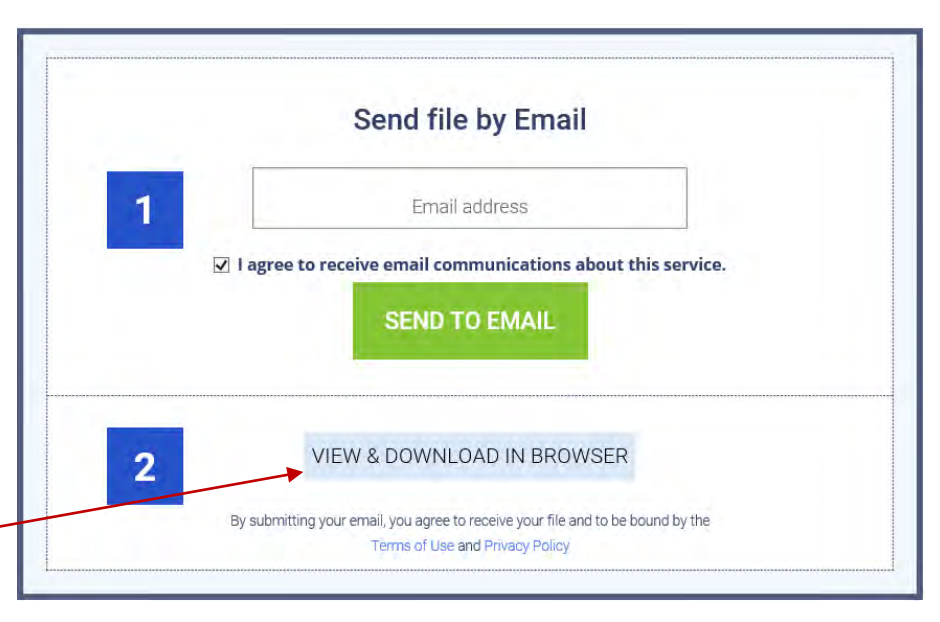

## Uploading PDFs to Google Drive

- Go to Google Drive (or another cloud-based file repository such as OneDrive), and browse to the location where you would like to upload your file
- Right click and choose "Upload files"

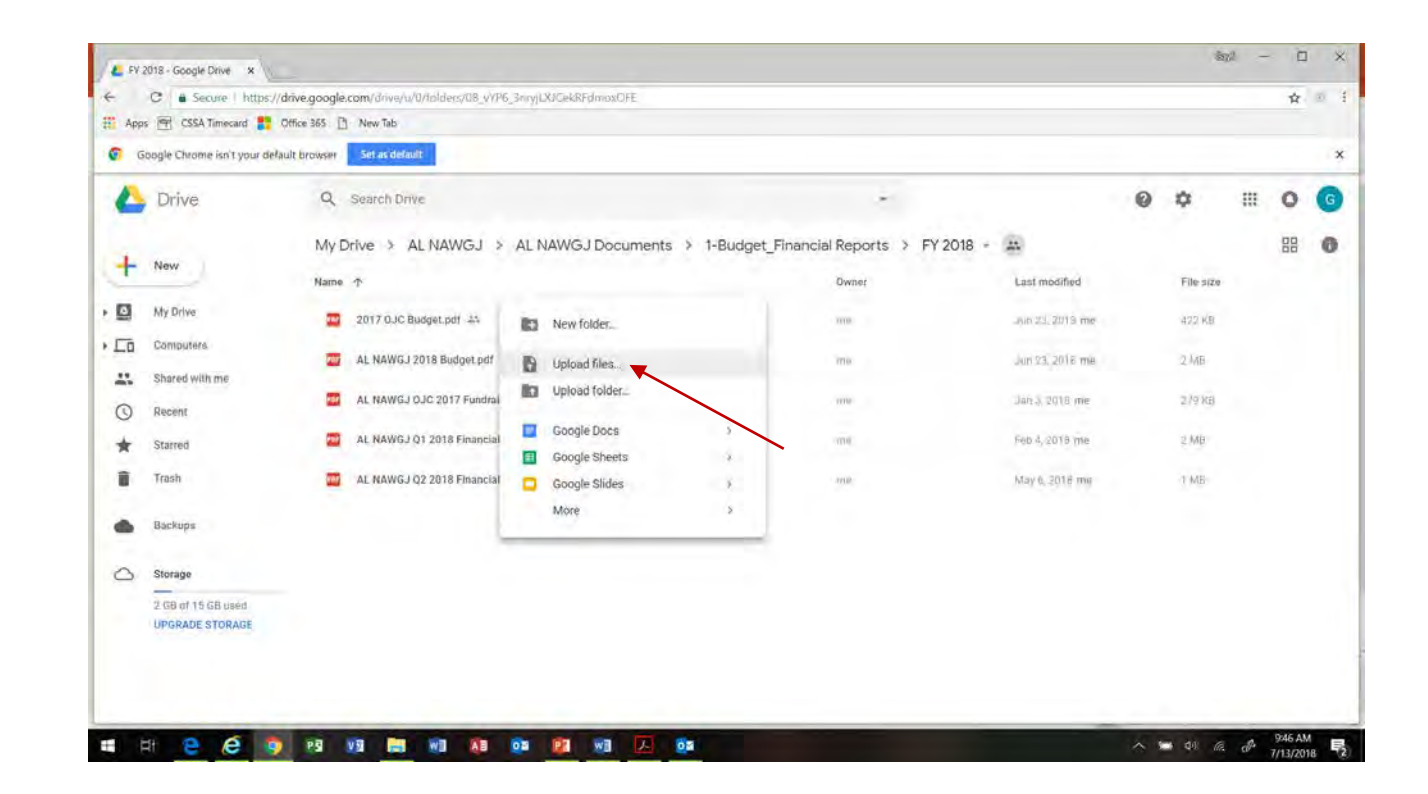